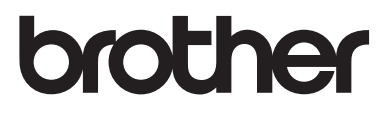

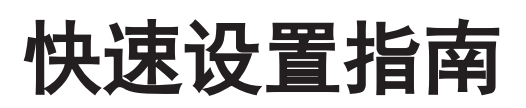

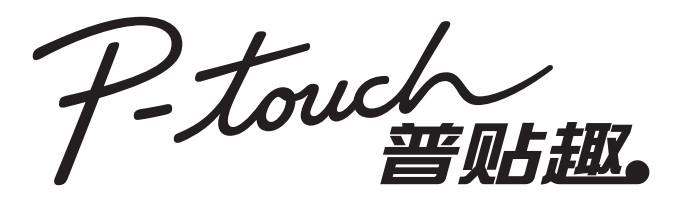

**E550W**

使用本打印机前请仔细阅读本快速设置指南,并请妥善保管。 请访问我们的网站 www.95105369.com, ᛞਥ䙐䗽䈛㖇ㄏ㧭ӝ᭥ᤷԛᑮ㿷䰤从 (FAQ)ㆊṾȾ

\*在中国销售的 PT-E550W 在脱机状态下 不支持热缩管打印。

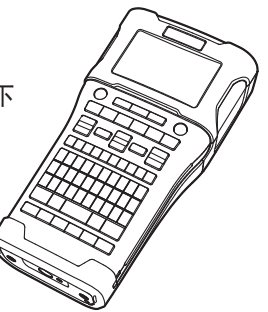

www.brother.com

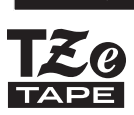

も文

# 简介

感谢您购买 P-touch E550W 标签打印机。

这款全新的 E550W 是一款直观、易于操作且功能丰富的标签打印机,可制作专业的高质量 标签。

本指南中包含了针对本 P-touch 的各种注意事项和基本操作步骤。使用本标签打印机前请仔 细阅读本指南,并将其放置在方便的地方以备将来参考使用。

## 可用手册

本 P-touch 提供以下手册。最新手册可从 Brother 技术服务支持网站下载,网址为 [www.95105369.com](http://www.95105369.com/)。

#### 快速设置指南 (本指南)

使用 P-touch (如设置此设备)前, 您应阅读本指南提供的信息。

#### 使用说明书 (随附 **CD-ROM** 中的 **PDF** 手册)

本说明书提供使用 P-touch 的相关基本信息以及详细的故障排除提示。

#### **E550W** 网络使用说明书

本说明书提供网络设置的相关信息。本手册可从 Brother 技术服务支持网站下载,网址为 [www.95105369.com](http://www.95105369.com/)。

## 计算机可用的应用程序

**P-touch Editor P-touch Transfer Manager P-touch Update Software** 有关详情,可参阅 " 使用 P-touch [软件 " \(第](#page-40-0) 41 页)。

## 移动设备可用的应用程序

Brother 提供各种应用程序与 P-touch 搭配使用,包括可通过 Apple iPhone、 iPad 和 iPod touch 或 Android™ 智能手机直接打印的应用程序,以及以无线方式向 P-touch 传输数据(如 通过计算机创建的模板、符号和数据库)的应用程序。 从 App Store 或 Google Play 可免费下载 Brother 应用程序。

## 软件开发工具包

可以使用软件开发工具包 (SDK)。访问 Brother Developer Center [\(www.brother.com/product/dev/index.htm](http://www.brother.com/product/dev/index.htm))。

#### 小心 如果更换的电池类型不正确,可能会有爆炸的危险。 请按照操作说明处理废旧电池。

产品中有害物质的名称及含量

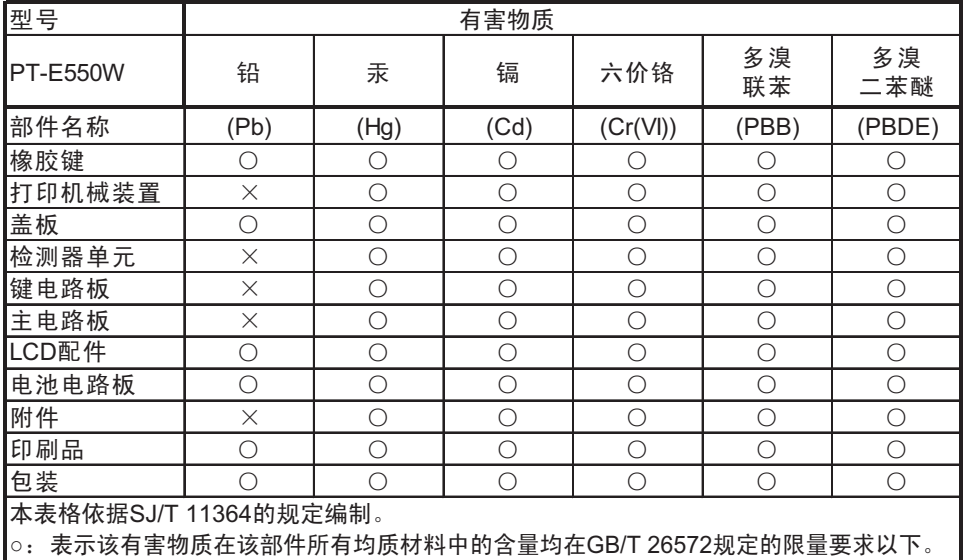

↓ 表示该有害物质至少在该部件的某一均质材料中的含量超出GB/T 26572规定的限量要求。 (由于技术的原因暂时无法实现替代或减量化)

总经销商 兄弟 (中国)商业有限公司 全国服务热线:95105369

工作时间:8:00-18:00 (星期日及法定节假日除外) 售后服务网站: [www.95105369.com](http://www.95105369.com/) 耗材购买及公司网站: [www.brother.cn](http://www.brother.cn/)

#### 编辑和出版声明

本指南在兄弟工业株式会社的监督下编辑和出版,其中包括最新的产品说明和规格。 本指南的内容和本产品的规格如有变更,恕不另行通知。

如果 E550W 操作系统有新版本推出, 则本指南将可能无法反映更新的功能。因此, 您可能 会发现新操作系统与本指南中的内容可能会有所不同。

出现在 Brother 产品上的所有商标名称和产品名称、相关的文档以及任何其他材料均是这些 相应公司的商标或注册商标。

#### 商标与版权

Microsoft、Windows Vista、Windows Server 和 Windows 是微软公司在美国和 / 或其他国家 地区的注册商标或商标。

Apple、Macintosh、Mac OS、iPhone、iPad 和 iPod 是 Apple Inc. 在美国和其他国家 / 地区 的注册商标。

本文档中所使用的其他软件或产品的名称都是开发它们的相应公司的商标或注册商标。 WiFi 和 WiFi Alliance 是 WiFi Alliance 的注册商标。

Advanced Wnn © OMRON SOFTWARE Co., Ltd. 2012-2013 All Rights Reserved.

本指南中提及其软件所有权的每个公司都具有其专有软件的特定软件许可协议。

出现在 Brother 产品上的所有商标名称和产品名称、相关的文档以及任何其他材料均是这些 相应公司的商标或注册商标。

#### 开源许可标记

本产品包含开源软件。 要查看开源许可备注,请转至 Brother 技术服务支持网站 ([www.95105369.com](http://www.95105369.com/))内您的型 号主页上的手册下载部分。

●箇介

. . . . . .

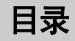

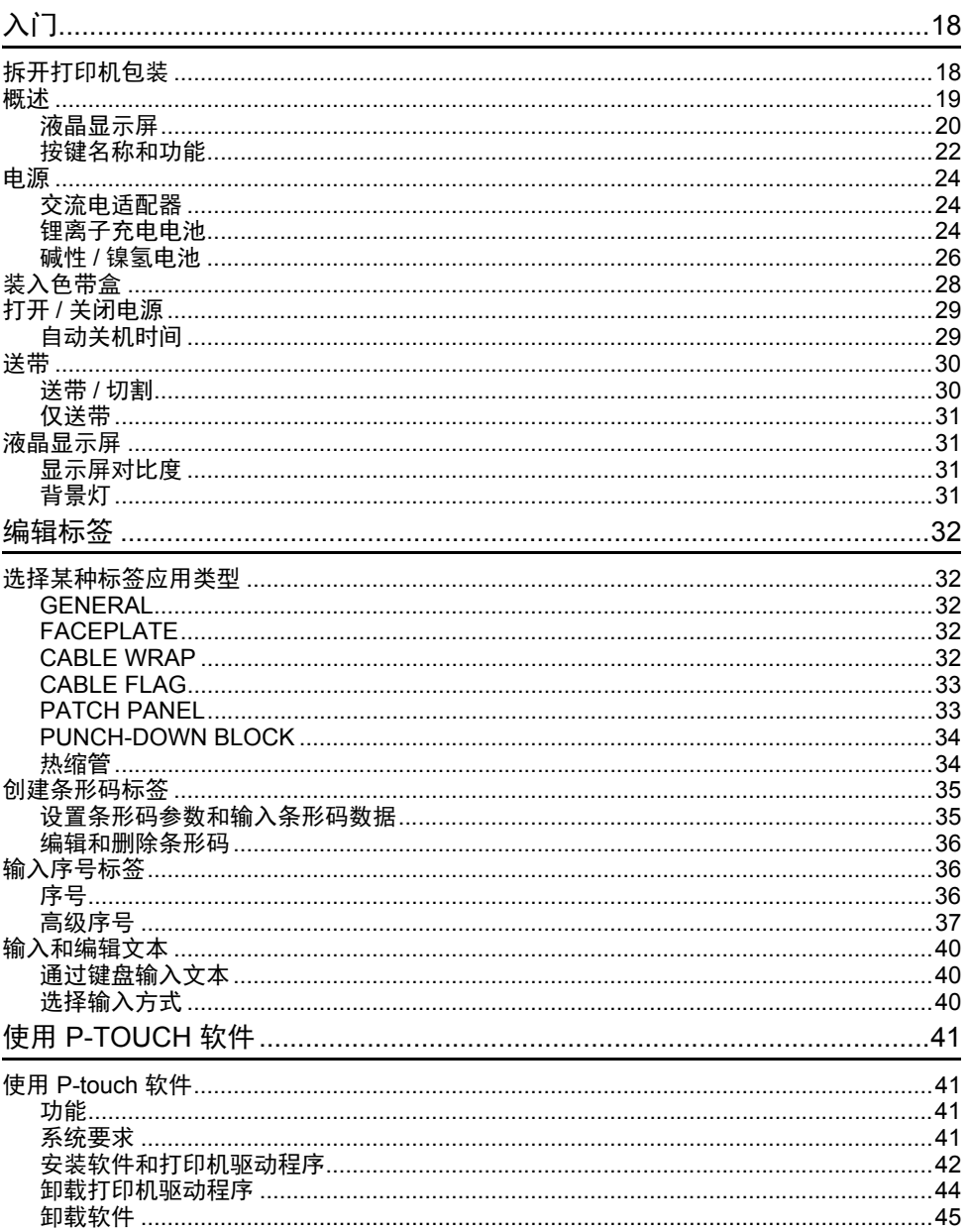

简介

## 安全注意事项

为防止受伤及受损,对重要的注意事项将使用各种符号进行说明。 这些符号及其含义如下所示:

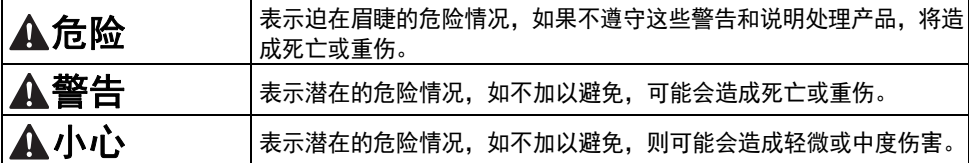

本指南中使用的符号如下所示:

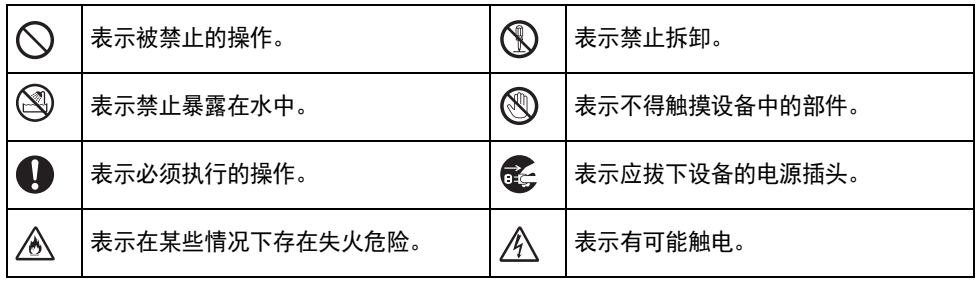

中文

.........

O 简介

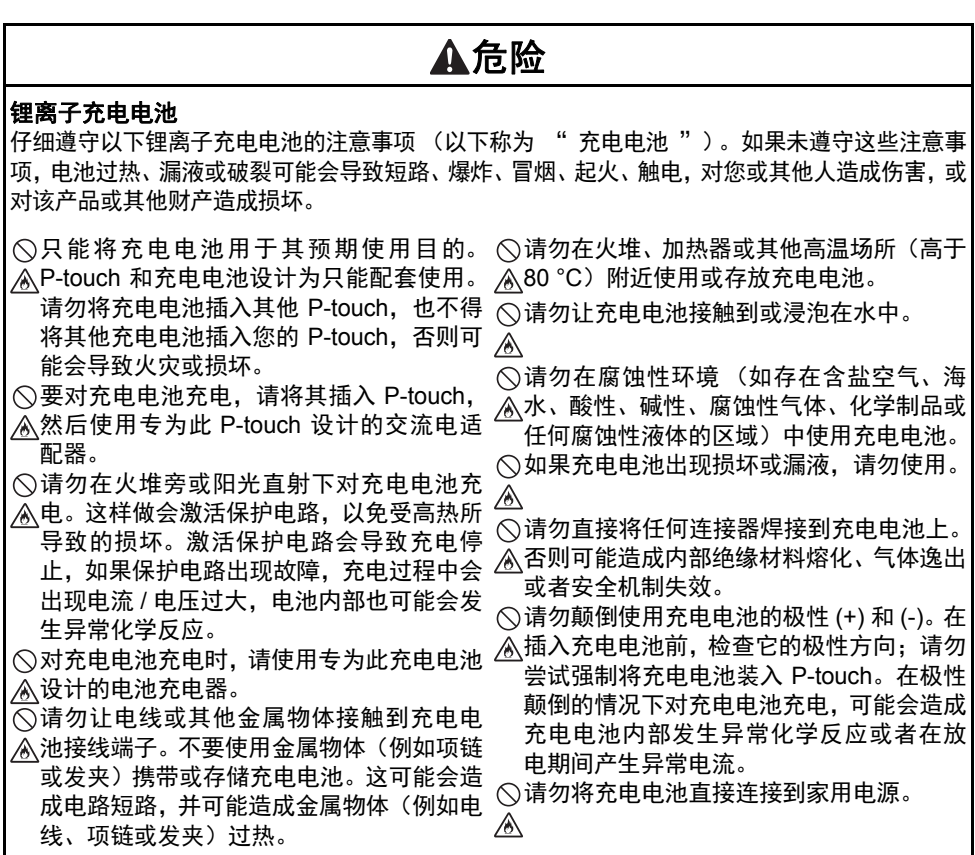

 $\ddot{\phantom{a}}$ 

简介

## 危险

∧

#### 锂离子充电电池

P-touch 或充电电池中泄漏液体 (电解液) 可能表示充电电池已经受损。如果充电电池

出现漏液现象,请立即停用 P-touch,拔下 交流电适配器,并将 P-touch 装入袋子中, 单独放置。

请勿接触电解液。如果电解液进入眼睛,请 勿揉眼睛。应立即使用自来水或其他清水冲 洗,并征求医生的意见。如果不加处理,电 解液可能会造成视力受损。如果电解液接触 到您的皮肤或衣服,应立即用水冲洗。

请勿将充电电池或安装了充电电池的 P-touch 放在微波炉或高压容器中。

- 请勿将已耗尽电量的充电电池长时间放在 P-touch 中。否则会缩短充电电池的寿命, 或导致电气短路。
- **4** 如果 P-touch 即使将充电电池充满电后也 只能运行较短的一段时间,那么说明充电电 池可能已经达到使用寿命期限。请使用新的 充电电池替换。取下和更换充电电池时,应 使用胶带缠住旧充电电池的两极,以防止造 成电池短路。

请勿拆解、改装或试图修复充电电池。

请勿将充电电池扔弃到火堆中,或者故意对 它过度加热。这可能会造成内部绝缘材料熔

化、气体逸出或者安全机制失效。另外, 电 解质溶液容易着火。

请勿使用任何物体在充电电池上穿孔,请勿

猛烈撞击或抛扔充电电池。破坏充电电池内 部的保护电路可能造成充电电池的充电电 流 / 电压异常或者充电电池内部发生异常化 学反应。

请勿焚烧充电电池,或将其与生活垃圾一同 处理。

O 简介

## 警告

#### <span id="page-8-0"></span>**P-touch**

遵循以下指导可避免火灾、电击、人身伤害风险和 / 或对此 P-touch 或其他财产造成损坏。

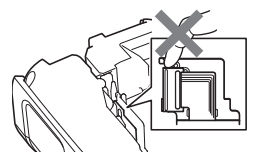

请勿让 P-touch 受潮,或将此 P-touch 置于 易受潮的场所,如浴室或水槽附近。

请勿触摸打印头附近的任何金属部件。打印

内保持高温状态。请勿直接用手触摸。

请勿分解 P-touch 打印机。

如需对此 P-touch 进行检查、调整、维修, 请与 Brother 客服联系。

- 塑料袋用于包装您的 P-touch。为避免引起 窒息危险,请将塑料袋保存在儿童不易接触 到的地方。
- 如果在使用或存储此 P-touch 期间,发现 P-touch 出现发热、异味、变色、变形或任 何异常情形时,应立即停止使用 P-touch, 拔下交流电适配器,并取出电池。
- 头在使用期间温度极高并在使用之后短期 为防止受损,请勿跌落或碰撞 P-touch 打 印机。

使用 P-touch 打印机时,内部不得存在异物。如果水、金属物质或任何异物进入 P-touch 打 印机,应拔下交流电适配器、取出电池,并与 Brother 客服联系。

请勿在特殊的环境中使用 P-touch,例如靠近医疗器械。电磁波可能造成医疗器械发生故障。 佩戴有心脏起搏器的用户如感到任何异常,请远离 P-touch,然后立即就医。

碱性电池 **/** 镍氢充电电池 为避免电池漏液、变热、破裂以及导致人身伤害,请遵守下列指导。 请勿将电池扔到火中,对电池加热、短路、 请勿用金属物体同时接触电池的正负两极。 充电或分解电池。 请勿弄湿电池,例如请勿用湿手触摸或将饮 料洒到电池上。 如果电池中泄露的液体进入眼睛,应立即用 大量清水冲洗眼睛,并及时就医。如果漏液 进入眼睛,可能会造成双目失明,或对眼睛 造成其他伤害。 取下或更换电池时,请勿使用尖锐物体,如 镊子或金属笔。 请勿使用已损坏、变形或漏液的电池,也不 得使用标签已损坏的电池。否则可能会造成 电池过热。使用受损或漏液电池也可能会将 电池漏液粘到您的手上。如果您用粘到漏液 的双手揉眼睛,可能会造成双目失明,或对 眼睛造成其他伤害。请立即用清水冲洗双 手,然后就医。 警告

简介

O 简介

# 警告

#### 交流电适配器

- 遵循此类指导可避免火灾、损坏、电击、故障或受伤的风险。
- 确保插头完全插入电源插座。请勿使用松动 ◇请勿用湿手触摸电源适配器或电源线插头。 的插座。
- 源插座。否则会导致人身伤害,或对 P-touch 或其他财产造成损坏。 Brother 将不对因未 引发的任何事故或损坏承担任何责任。
- 请勿将交流电适配器或适配器电缆连接到 其他产品。
- 雷雨天气时请勿触摸交流电适配器和 P-touch 打印机。雷雨天气时使用 P-touch 可能存在闪电远程电击的风险。

#### 色带切刀

请勿触摸切刀的刀片。

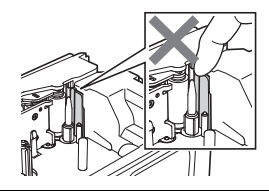

总是使用指定的交流电适配器,并总是将交 请勿使用受损的适配器连接线或电源插头。 流电适配器插入指定电压 (220-240 V) 的电 (╲请勿在适配器电缆或插头上放置重物,或损 使用指定交流电适配器和适配器连接线而 请勿坠落、撞击或以其他方式损坏交流电适 请勿在浴室等高湿场所使用电源适配器。 坏、改装适配器电缆或插头。请勿用力弯折 或拉扯适配器电缆。 配器。

小心 碱性电池 **/** 镍氢充电电池 为避免电池漏液、过热或破裂,请遵守下列指导。 请勿使用非 P-touch 指定电池。请勿混合使 使用镍氢充电电池前,请仔细阅读电池和电 用新旧电池,或混合使用不同类型、不同充 电级别、不同制造商或不同型号的电池。插 使用镍氢充电电池前,应先通过适当的专用 入电池时请勿颠倒两极 (+ 和 -)。 如果电池漏液接触到您的皮肤或衣服,应立 ≤请勿拆解或改装电池。 即用清水冲洗。 **▲较长时间内不使用 P-touch, 请取出电池。** 池充电器说明,确保正确使用。 电池充电器对其充电。 请勿将电池暴露在高温中,或将电池置于 火中。 交流电适配器 如果您打算长期不使用 P-touch 打印机,请 请勿使交流电适配器的电路超载。 从电源插座中拔下电源适配器。 从电源插座中拔下交流电适配器时,应始终 握住交流电适配器。 请勿在浴室等高湿度场所使用电源适配器。 请勿拆解或改装交流电适配器。 请勿弄湿交流电适配器 / 电源插头,例如请 勿用湿手触摸或将饮料洒到这些设备上。 色带切刀 为避免引起轻微人身伤害和 P-touch 受损,请遵守下列指导。  $\bigcirc$ 请勿在操作切刀时打开色带盒盖。  $\bigcirc$ 请勿对切刀用力过猛。

简介

........

O 简介

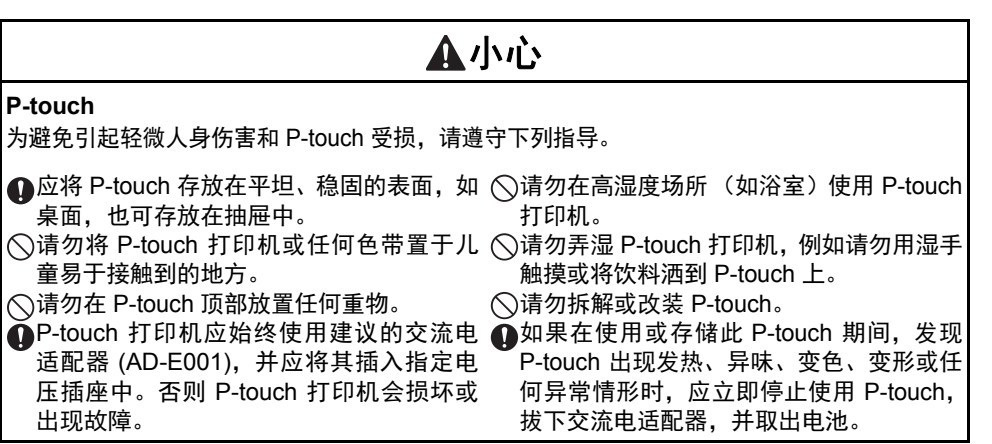

简介

## 一般注意事项

#### 锂离子充电电池

- 购买时锂离子充电电池中存在少量蓄电, 以便验证 P-touch 的运行;但是, 在使用 P-touch 前,应使用交流电适配器对锂离子充电电池完全充电。
- 如果 P-touch 将长时间不使用,请将锂离子充电电池从 P-touch 中取出,然后将它存放在 没有静电、远离湿气或高温的地方 (建议温度位于 15 到 25°C 之间,湿度位于 40% 到 60% 之间)。为了保持锂离子充电电池的效率和寿命,应每 6 个月对电池充电一次。
- 如果在首次使用锂离子充电电池时,发现锂离子充电电池出现任何异常(如过热或生锈). 请停止使用此电池。请与 Brother 客服联系。

#### **P-touch**

- 请勿在可导致电磁干扰的任何设备附近安装此 P-touch。P-touch 放置在电视机、收音机或 微波炉等附近可能出现功能失常。
- 请勿以本手册之外的任何方式或其它用途中使用此 P-touch。否则可能导致意外伤害或使 P-touch 受损。
- 请勿将任何异物放在色带出口、交流电适配器接口或此 P-touch 的其他任何部件中。
- 请勿用您的手指触摸打印头 (请参[见第](#page-8-0) 9 页)。清洁打印头时,请使用可选打印头清洁色 带 (TZe-CL4) 或软布 (如棉签)(请参阅使用说明书)。
- 请勿使用酒精或其他有机溶剂清洁此 P-touch 的任何部件。只能使用柔软的干布。
- 请勿将 P-touch 置于阳光直接照射、靠近加热器或其他发热电器附近的地方,或将其置于 极高温或极低温、高湿或多尘的环境中。 P-touch 的标准操作温度范围为 10 - 35°C。
- 请勿将任何橡胶或乙烯基,或者橡胶或乙烯基制品长时间搁置在 P-touch 上,否则可能会 污染此 P-touch。
- 因环境条件和应用的设置,某些字符或符号可能难以读取。
- P-touch 应使用 Brother TZe 色带或 HSe 管。
- 请勿对盒中的色带进行拉扯或用力,以避免损坏 P-touch。
- 请勿在色带盒用尽或 P-touch 中未装入色带盒时尝试打印标签。否则将损坏打印头。
- 请勿在打印或送带时试图剪切色带, 否则将损坏色带。
- 因位置、材料和环境条件,标签可能无法剥离或无法拆除,标签的颜色可能改变或染污其 他物体。
- 请勿将色带盒暴露在阳光直射、高温、高湿度或多尘的环境下。色带盒应存放在阴凉黑暗 的地方。在色带盒包装打开之后,应尽快使用色带盒。
- 采用油基或水基墨水的标记可透过其上方粘贴的标签看到。要隐藏此类标记,应使用重叠 的两个标签或使用深色标签。
- P-touch 发生故障或维修,或者电池失效会导致内存中保存的所有数据丢失。
- 电源断开两分钟以上,所有文本和格式设置都将被清空。内存中存储的任何文本文件同样 会被清空。
- 生产和运输过程中,显示屏上覆盖有一层保护性透明塑料贴纸。使用前请将贴纸揭下。
- 打印标签的长度可能与显示的标签长度不同。
- 在此模式下,您仍可使用热缩管。 访问 Brother 网站 (<u>[www.brother.com\)](http://www.brother.com/)</u> 获取更多信息。 使用热缩管时,您无法打印边框、 预 设 P-touch 模板,或无法使用某些字体设置。打印的字符可能还会小于使用 TZe 色带时打 印的字符。
- P-touch 未配备适用于镍氢充电电池的充电功能。

O 简介

- 打印的标签可能与液晶显示屏上显示的图像不同。
- 备注:对于不遵循本指南所列注意事项而引起的任何损坏或伤害,兄弟工业株式会社将不 承担任何责任。
- 我们强烈建议您在使用您的 P-touch 之前认真阅读本指南,然后将其就近存放,以备将来 查阅。

**CD-ROM**

- 请勿刮擦 CD-ROM,将其暴露于极高或极低温度下,不得在 CD-ROM 顶部放置重物,也 不得弯曲 CD-ROM。
- 光盘中的软件适合本 P-touch 使用,可在多台电脑上安装。

## 本指南中使用的符号

本指南中使用了下列符号,用于表示额外信息。

: 此符号表示如忽略此信息或指示,可能会导致损坏或伤害,或可导致出现错误的操作。

 $\bigcirc$  : 此符号显示能够帮助您理解并更加有效地使用 P-touch 的信息或说明。

简介

## 如何使用 **P-touch** ■通过 P-touch 创建标签 入门 **1** • 准备 P-touch。 **[P. 18](#page-17-2)** 创建标签 **2** • 选择标签应用类型。<mark>● 32</mark> 除输入文本外, P-touch 还具有各种 • 输入和编辑文本。 格式选项。 • 输入符号。 创建与之类似的标签: • 设置切割选项。 使用说明书中的 " 编辑标签 " P01(1) IP02(1) IP03(1 IP03(1) IP02(1) IP01( 标签打印 **3** • 打印标签。 打印前,您可使用预览功能检查标 签的版式。 使用说明书中的 " 标签打印 " 创建与之类似的标签:  $\alpha$ **Brother** t<br>b:Black<br>D:White コ→ 18mm×102mm

• 切断标签后立即取下标签,这样标签就不会遗留在色带出口中。 • 使用 P-touch 时, 请勿将其竖直放置。否则切断的标签会掉入设备中, 造成故障。

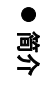

## ■通过将 P-touch 连接至计算机创建标签

## 1| 入门

P-touch 可用作独立手持标签打印机,也可将其连接至计算机或 Mac,与随附的 P-touch Editor 软件配合使用, 创建更复杂的标签。

要使用连接至计算机的 P-touch,请通过随附的 USB 线缆将 P-touch 连接至计算机, 并安装 P-touch Editor 软件和驱动程序。

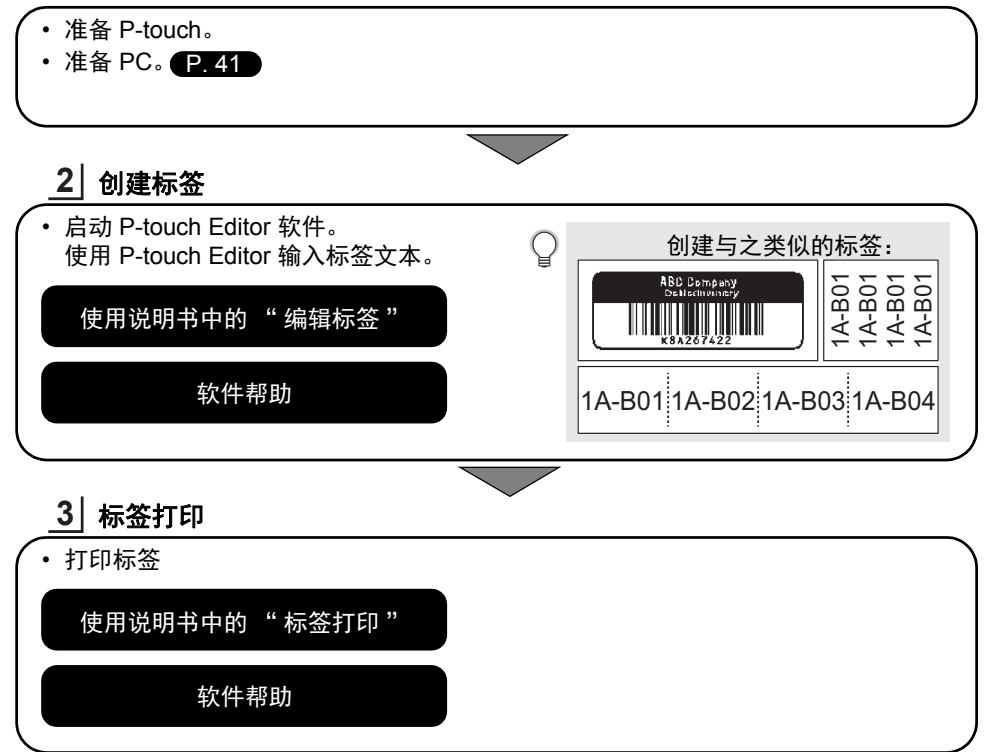

• 切断标签后立即取下标签,这样标签就不会遗留在色带出口中。

• 使用 P-touch 时, 请勿将其竖直放置。否则切断的标签会掉入 P-touch 中, 造成故障。

<span id="page-17-2"></span><span id="page-17-0"></span>入门

## 拆开打印机包装

<span id="page-17-1"></span>使用本 P-touch 打印机前,请检查包装内是否包含下列物品 \*:

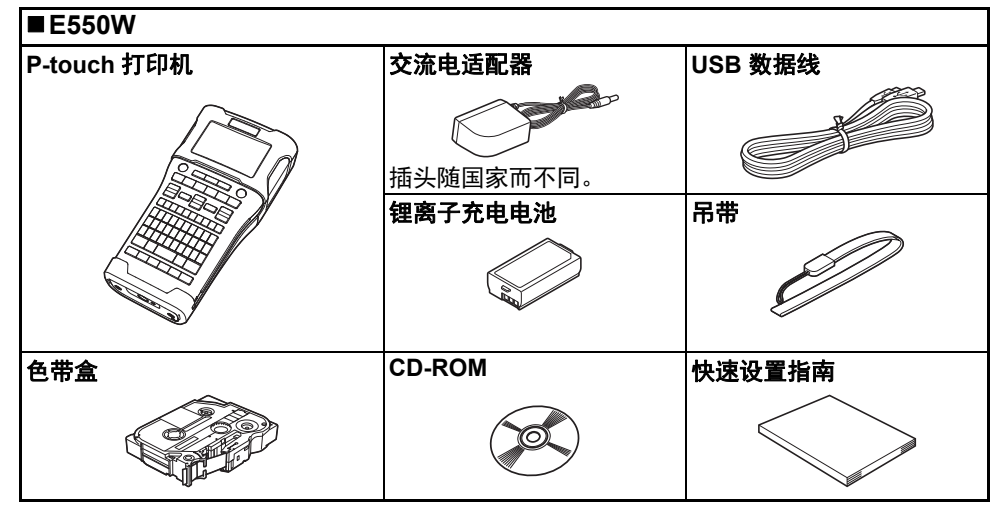

\* 国家 / 地区不同,包装箱中的物品也可能不同。

<span id="page-18-0"></span>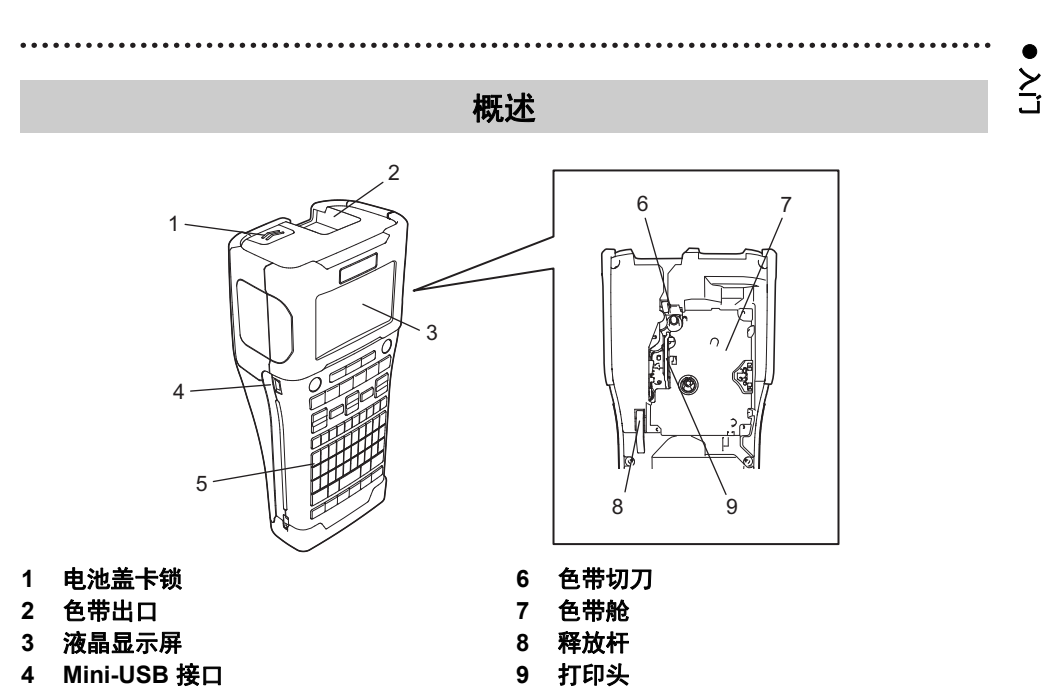

键盘

设备出厂时, LCD 显示屏上覆盖有一层保护膜,以防止 LCD 受损。使用 P-touch 前请揭  $\mathcal{Q}$ 下此保护膜。

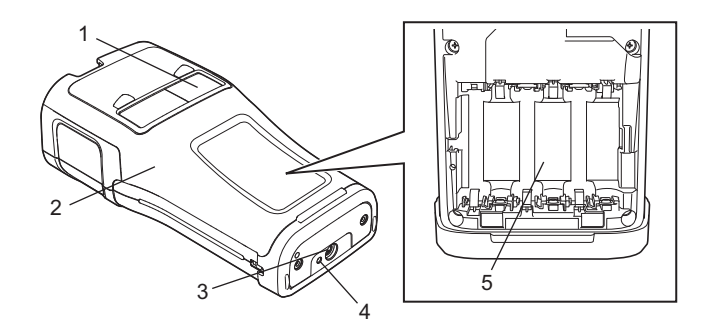

**4 LED** 指示灯 电池盒

- 色带查看窗
- 后盖
- 交流电适配器接口

## 入门

#### <span id="page-19-0"></span>液晶显示屏

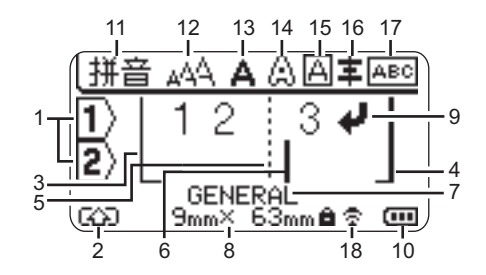

#### **1.** 行号

表示标签版式中行的编号。

- **2.** 上档模式 表示上档模式处于开启状态。
- **3.** 开始行 **/4.** 结束行

将打印开始行与结束行之间的区域。 从开始 / 结束行延伸出的短线表示标签布 局的末端。

- **5.** 文本块分割线 表示文本块的末尾。
- **6.** 光标 表示当前数据输入位置。会在光标左侧输 入字符。
- **7.** 标签应用类型

表示当前标签应用类型。

- **8.** 色带大小 表示所输入文本的色带大小,如下所示: 色带宽度 x 标签长度 如果已指定标签长度,色带大小的右侧还 会显示 。
- **9.** 回车 **/** 返回标记

表示文本行的末尾。

**10.** 电池电量

表示电池剩余电量。仅当使用锂电池时 显示。

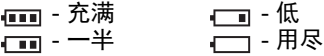

#### **11.** 输入状态

表示拼音 / 大文字 / 小文字模式处于开启 状态。

#### **12.-16.** 样式说明

表示字符大小 (12)、字符宽度 (13)、字符样 式 (14)、边框 (15) 和对齐方式 (16) 设置。 根据所选的标签应用类型,可能不会显示 对齐方式说明。

#### **17.** 样式说明

表示方向、样式、边框、反向和重复的文 本设置。显示的项目视所选标签应用类型 的不同而异。

#### **18.** 无线连接

表示无线连接的当前状态。

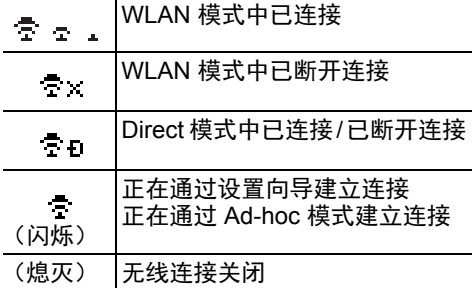

e  $\geq$ 

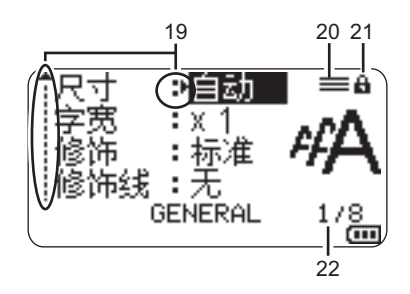

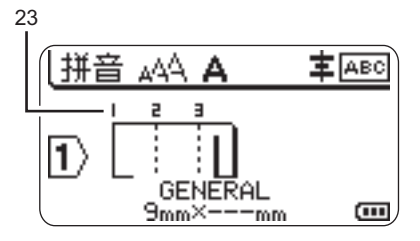

#### **19.** 光标选择

使用 ▲ 和 ▼ 键选择菜单项, 然后使用 ◀ 和 ▶ 键更改这些设置。

## **20.** 已指定行标记

表示每行已单独进行设置。

**21.** 锁定标记

表示某些项目无法更改。

**22.** 计数器

表示当前所选编号 / 可选编号。

**23.** 文本块编号

表示文本块编号。

请参阅 [" 液晶显示屏 "\(第](#page-30-1) 31 页),获 取更改 LCD 对比度和背光设置的详情。

#### <span id="page-21-0"></span>按键名称和功能

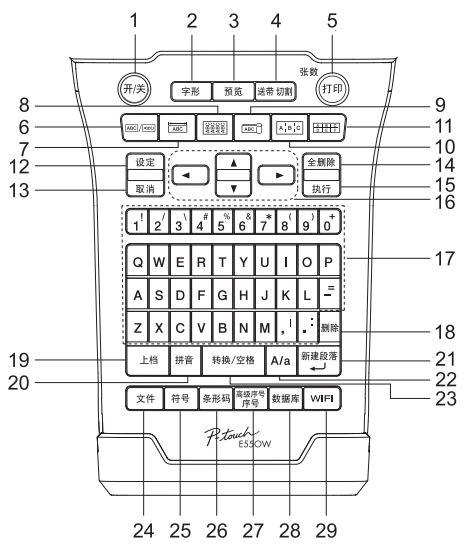

#### **1.** 电源

打开和关闭 P-touch。

**2.** 字形

设置字符和标签属性。

**3.** 预览

显示标签预览。

**4.** 送带 **/** 切割

送出 24.5 mm 空白色带,然后剪断色带。

**5.** 打印

• 在色带上打印当前标签设计。

- 与**上档**键结合使用可打印多个重复标签。
- **6. GENERAL**

创建常规用途标签。

**7. FACEPLATE**

创建面板、铭牌和单个端口应用标签。

- **8. CABLE WRAP** 创建绕在线缆、光纤或电线上的标签。
- **9. CABLE FLAG** 创建线缆旗帜标签。
- **10. PATCH PANEL**

为配线架上的一组端口创建单行和多行 标签。

**11. PUNCH-DOWN BLOCK**

为信息模块创建最多 3 行的标签。

#### **12.** 设定

设置 P-touch 操作首选项 (调整等)

**13.** 取消

取消当前命令,显示屏将恢复为数据输入 屏幕或上一步骤。

**14.** 全删除

清除输入的所有文本,或所有文本及当前 标签设置。

- **15.** 执行
	- 选择显示的选项。
- 16. 光标 (▲▼◀▶) 沿箭头方向移动光标。
- **17.** 字母
	- 使用这些键输入字母或数字。
	- 与 **A/a** 键或上档键结合使用这些键可输 入大写字母或符号。
- **18.** 删除

删除光标左侧的字符。

**19.** 上档

与字母和数字键结合使用此键可输入大 小字母或数字键上标明的符号。

#### **20.** 拼音

进入拼音输入模式。

e  $\geq$ 

#### **21.** 新建段落 **/** 回车

- 输入文本时输入新行。
- 仅对  "GENERAL" 标签应用类型,与 **27. 序号** 上档键结合使用时可输入新的文本块。
- **22. A/a**

打开 / 关闭大写模式。

- **23.** 转换 **/** 空格
	- 输入空格。

• 将设置恢复为默认值。

**24.** 文件

对文件存储器中经常用到的标签执行打 印、打开、保存或删除操作。

**25.** 符号

使用此键可从可用符号列表中选择和输 入符号。

#### **26.** 条形码

- 打开 " 条形码设置 " 屏幕。
- - 可在标签上打印数字序号。
	- 与上档键结合使用时可对任意 2 个数字 实现序号操作。
- **28.** 数据库

使用已下载的数据库中的所选记录范围 创建标签。

**29. WiFi**

开启 WLAN/Wireless Direct 通信。

## 电源

#### <span id="page-23-1"></span><span id="page-23-0"></span>交流电适配器

请为此 P-touch 使用 AD-E001 (交流电适配器)。将交流电适配器直接连接至 P-touch。

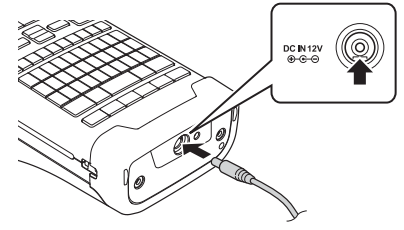

不得使用 AD-18 或 AD-24ES。

将交流电适配器电缆插头插入 P-touch 中标有 DC IN 12 V 的接口。 **1**

2 | 然后将交流电适配器插头插入标准电源插座。

• 拔下交流电适配器前,请关闭 P-touch。

- 请勿拉扯或弯折交流电适配器电源线。
- 电源和电池断开两分钟以上,所有文本和格式设置都将被清空。
- 即使没有电源,也会保存下载的符号、模板和数据库。
- 将交流电适配器插头插入电源插座后,可能几秒钟后才可启用 第 ( 电源 ) 按钮。

△ 未插入交流电适配器时, 为保护和备份 P-touch 内存, 建议您在 P-touch 中安装锂离子充 电电池 (BA-E001)、 AA 碱性电池 (LR6) 或镍氢充电电池 (HR6)。

#### <span id="page-23-2"></span>锂离子充电电池

## ■安装锂离子充电电池

- 按下电池盖卡锁,打开后盖。 **1**
	- 1. 后盖
	- 2. 电池盖卡锁

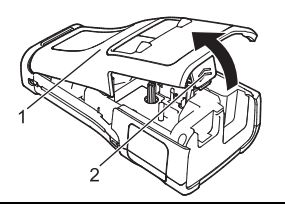

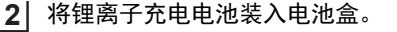

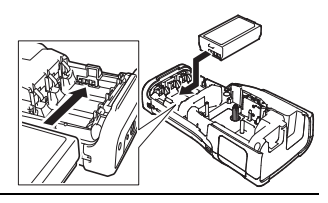

- 确认是否正确插入后盖边缘的挂钩,然后重新盖上护盖。 **3**
- 如果您无法合上后盖,请检查并确保白色压杆位于向上位置。否则抬起拉杆,然后合上色 带盒盖。

#### ■卸下锂离子充电电池

取下电池盖和锂离子充电电池,然后重新盖上电池盖。

#### ■对锂离子充电电池充电

可将锂离子充电电池装入 P-touch 时对其充电。请按照下面步骤对锂离子充电电池充电。

- 使用锂离子充电电池之前,请执行以下步骤对其充电。
- 锂离子充电电池一次完全充电最长需要 6 小时。
- 1│ 确保 P-touch 已关闭。如果 P-touch 已开启,请按住 ( 电源 ) 按钮将其关闭。
- 确保已将锂离子充电电池装入 P-touch。 **2**
- 使用交流电适配器将 P-touch 连接至交流电源插座。 **3** 充电过程中,适配器接口旁的 LED 会点亮,锂离子充电电池充 满电后 LED 会熄灭。显示屏中的电量标志将充满三格 4mm。

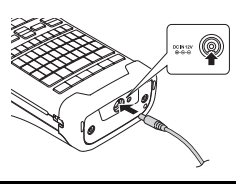

#### 停止对锂离子充电电池充电

要停止对锂离子充电电池充电,请拔下交流电适配器。

## 图锂离子充电电池的使用提示

- 使用前请对锂离子充电电池充电。不要没有充电就投入使用。
- 锂离子充电电池可在 5 至 35°C 环境中充电。如果环境温度超出这个范围,锂离子充电 电池将不会充电,但电池指示灯仍会亮起。
- 如果在既装有锂离子充电电池又连接有交流电适配器的情况下使用 P-touch, 电池指示灯 可能会熄灭,并且即使锂离子充电电池没有完全充满电,充电操作也可能会停止。

## 锂离子充电电池特性

通过对锂离子充电电池特性的了解,您可以更好地利用充电电池。

- 在高温或低温环境中使用或存储锂离子充电电池可能会加速电池的劣化。特别是在高温 环境下,使用较高充电量(达到 90% 或更高)的锂离子充电电池将大幅加快电池劣化。
- 在安装锂离子充电电池时或电池正在充电时使用 P-touch 可能会加速电池的劣化。要在 装有锂离子充电电池的情况下使用 P-touch, 应先断开交流电适配器。
- 如果超过一个月不使用 P-touch, 请从 P-touch 中卸下锂离子充电电池, 然后将电池放置 在阴凉的地方,避免阳光直射。
- 如果锂离子充电电池将长时间不使用,我们建议每 6 个月对它充电一次。
- 如果您在锂离子电池充电过程中触摸 P-touch 的部件,可能会感到该 P-touch 部件发热。 这是正常现象,可安全使用 P-touch。如果 P-touch 变得极热,请停止使用。

#### 锂离子充电电池规格

- 充电时间:通过交流电适配器 (AD-E001) 充电时约 6 小时
- 额定电压:DC 7.2 V
- 额定容量:1,850 mAh

# 入门

## <span id="page-25-0"></span>碱性 **/** 镍氢电池

- <mark>1</mark>】确保将电源关闭后,取下 P-touch 背面的后盖。 如果 P-touch 中已装有电池,请将其取出。
	- 请确保安装电池时电源处于关闭状态。

 $\bf 2|~$  装入六节新的 AA 碱性电池 (LR6),或已充满电的镍氢充电电 池 (HR6)。请确保电池的正极 (+) 和负极 (-) 与电池仓内的正 极 (+) 和负极 (-) 标记相匹配。

#### 碱性电池用户

始终同时装入六节全新的电池。

#### 镍氢充电电池用户

- 始终同时装入六节充满电的电池。
	- 访问 [www.95105369.com](http://www.95105369.com/),获取建议使用的电池的最新相 关信息。

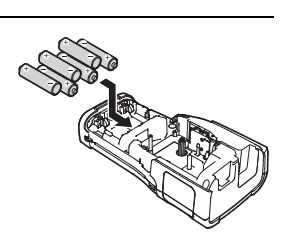

#### **26** 电源

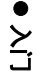

将护盖底部的三个挂钩插入 P-touch 中的插槽内,盖好护盖, **3** 然后用力向下按,直至将其卡入到位。

- 较长时间内不使用 P-touch,请取出电池。
	- 废弃电池请投入相应的收集点,而不是混入一般废弃物中。此外,请确保遵守所有适用 规定。
	- 在存放或丢弃电池时,请将其包好(例如,使用透明胶带),以 避免其短路。
	- (电池绝缘示例)
	- 1. 透明胶带
	- 2. 碱性或镍氢电池

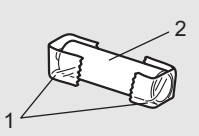

## 装入色带盒

<span id="page-27-0"></span>P-touch 可使用 3.5 mm、6 mm、9 mm、12 mm、18 mm 或 24 mm 宽的色带盒,5.8 mm、 8.8 mm、 11.7 mm、 17.7 mm 或 23.6 mm 宽的热缩管盒。热缩管盒中国暂不销售。

如果新色带盒带有卡纸,请确保在装入色带盒之前去除卡纸。

检查色带末端是否未出现弯折,并检查是否穿过导带槽。如果色带 **1** 1 未穿过导带槽,则按图所示将其穿过导带槽。

1. 色带末端

- 2. 导带槽
- $\bf 2$  | 确保电源处于关闭状态后,如图所示,将 P-touch 放置在平 坦的表面上,然后打开后盖。如果 P-touch 中已装有色带盒, 请将其向上拉起,取出色带盒。
- 将色带盒装入色带舱 (色带末端朝向 P-touch 的色带出 **3** 口),用力按下,直至听到咔嗒声。 1. 色带出口
	- (T) · 装入色带盒时, 确保色带和碳带不要挂住打印头。 • 确保色带没有松弛,然后小心地装入色带盒。如果色 带松弛,装入色带盒时色带会钩住突起物 (2), 出现 弯曲或褶皱,导致色带卡住。 要修复色带松弛,请参考步骤 1 中的图示, 将色带 拉出导带槽。
		- 取出色带盒时,确保色带未钩住突起物 (2)。

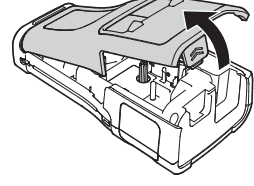

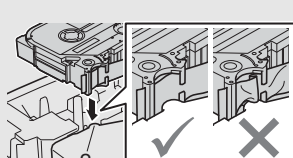

1

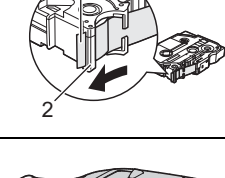

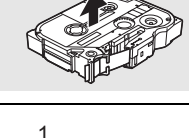

e  $\geq$ 

<mark>4</mark> 关闭后盖。

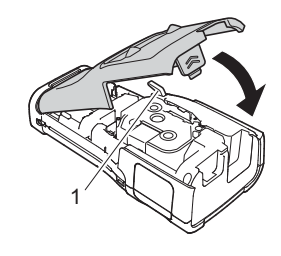

- 如图所示,将 P-touch 放置在平坦的表面,然后合上后盖。 • 如果您无法合上后盖,请检查并确保白色压杆 (1) 位于 向上位置。否则抬起拉杆,然后合上色带盒盖。
- **•** 请勿将标签从色带出口中拽出。否则碳带会随色带一起带出。取出碳带后,色带可能无 法正常工作。
	- 色带盒应存储于阴暗处,请勿将其暴露在阳光直射、高温、高湿或多尘的环境下。打开 色带盒的密封包装后,应尽快使用。 强粘性色带:
	- 对于粗糙和带有纹理的表面,我们建议使用强粘性色带。
	- **•** 虽然强粘性色带盒说明书建议使用剪刀切割,但是本打印机配备的色带切刀同样能够切 割强粘性色带。

## 打开 **/** 关闭电源

#### <span id="page-28-0"></span>按下 网 ( 电源 ) 按钮, 打开 -P-touch 。 再次按住 @ (电源) 按钮, 关闭 -P-touch 。

• P-touch 具有省电功能,一段时间内未按下任何键,P-touch 将自动关闭。请参阅 " 自动 关机时间 " 获取详情。

#### <span id="page-28-1"></span>自动关机时间

如果您使用的是交流电适配器或锂离子电池,您可更改自动关机时间的设置。

当您使用碱性电池或镍氢电池时,则无法更改自动关机时间。(时间固定为 20 分钟。)

- <mark>1</mark> 按下**设定**键,使用 ▲ 或 ▼ 键选择 " 自动关机 " ,然后按下**执行或新建段落 / 回车**键。
- 2 │ 使用 ▲ 或 ▼ 键选择 LCD 显示屏中显示的电池,并使用 ◀ 或 ▶ 键设置该值。 可选择 " 电源适配器 " 或 " 锂电池 "。
- 按下执行或新建段落 **/** 回车键。 **3**

## ● 自动关机时间●

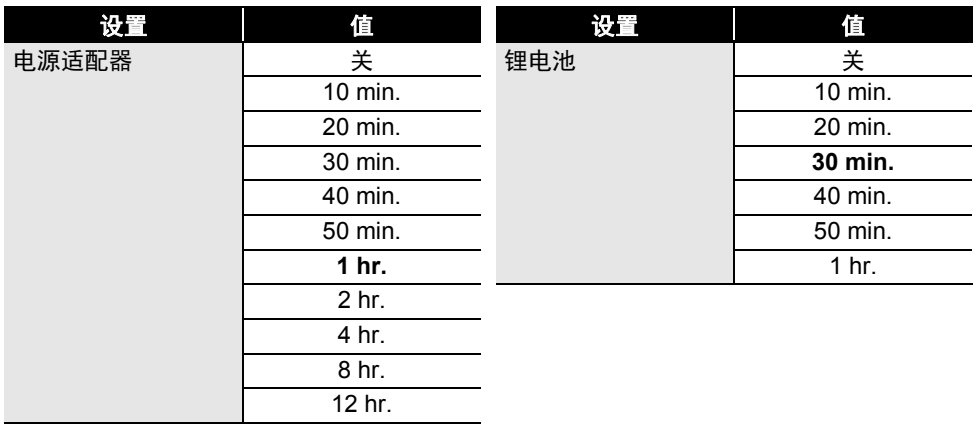

• 如果在指定 " 自动关机 " 后将交流电适配器连接至 P-touch,则 " 交流电适配器 " 的设 置变为有效。

• 默认值为"1 hr." (电源适配器)或"30 min." (锂电池)。

## 送带

- <span id="page-29-0"></span>• 确保在装入色带盒后,送入色带时去除色带和碳带中的任何松弛。
- **•** 请勿将标签从色带出口中拽出。否则碳带会随色带一起带出。取出碳带后,色带可能无 法正常工作。

• 打印或送带过程中,请勿阻塞色带出口。否则会卡住色带。

#### <span id="page-29-1"></span>送带 **/** 切割

" 送带 / 切割" 功能将送出 24.5 mm 空白色带, 然后剪切色带。

- 按下送带 **/** 切割键。 **1** LCD 显示屏中将显示 " 送带&切割? "。
- 使用 或 键选择 " 送带&切割 ",然后按下执行或新建段落 **/** 回车。 **2** 送入色带时将显示 "执行中。" 消息, 然后剪断色带。

要退出或取消此功能,请按取消。

中文

e  $\geq$ 

#### <span id="page-30-0"></span>仅送带

该功能将送出约 24.5 mm 的色带,从而使空白标签伸出色带盒。使用布质色带时推荐使用此 **操作, 应使用剪刀切断。** 

按下送带 **/** 切割键。 **1** LCD 显示屏中将显示 " 送带&切割? "。

使用 或 键选择 " 仅送带 ",然后按下执行或新建段落 **/** 回车键。 **2** 送出色带时会显示 " 执行中。" 消息。

要退出或取消此功能,请按取消。

## 液晶显示屏

#### <span id="page-30-2"></span><span id="page-30-1"></span>显示屏对比度

为使屏幕上的信息便于阅读,您可将液晶显示屏的对比度设置更改为五个等级(+2、+1、0、 -1、-2)中的任意一个。默认设置为 "0"。

<mark>1</mark> 按下**设定**键,使用 ▲ 或 ▼ 键选择 " 调整 " ,然后按下**执行或新建段落 / 回车**键。

2 │ 使用 ▲ 或 ▼ 键选择 " 显示屏对比度 ",然后使用 ◀ 或 ▶ 键设置空白数值。

按下执行或新建段落 **/** 回车键。 **3**

┌┐ • 按下**取消**键以返回上一步骤。 • 按下对比度设置屏幕中的**转换 / 空格**键, 将对比度设置为默认值 "0"。

#### <span id="page-30-3"></span>背景灯

您可将背景灯设置为"开"或"关"。 背景灯为 " 开 " 时显示屏更易于读取。默认设置为开。

<mark>1</mark> 按下**设定**键,然后使用 ▲ 或 ▼ 键选择 " 高级 " 。按下**执行或新建段落 / 回车**键。

使用 或 键选择 " 背景灯 ",然后按执行或新建段落 **/** 回车键。 **2**

3│ 使用 ▲ 或 ▼ 键选择 " 开 " 或 " 关 ", 然后按**执行**或**新建段落 / 回车**键。

• 关闭背景灯可节省电源。

• 背景灯将自动关闭。按任意键重新启用。打印过程中会禁用背景灯。数据传输过程中背 景灯开启。

<span id="page-31-0"></span>编辑标签

## <span id="page-31-5"></span>选择某种标签应用类型

<span id="page-31-1"></span>您可选择六种不同的标签应用类型。

**REF**  $\frac{1}{\sqrt{BC}}$ 8888  $A$   $B$   $C$  $ABC$ 

#### <span id="page-31-2"></span>**GENERAL**

使用此模式打印的标签可用于常规用途。在该模式中,您可指定以下项目。

- 长度: **自动,** 10mm-999mm
- 方向: (水平), (垂直)

选择 GENERAL 模式时,您可依次按下上档键和新建段落 **/** 回车键, 新增段落。

#### <span id="page-31-3"></span>**FACEPLATE**

使用此模式打印的标签可用于标识各种面板。文本块均匀分布在单个标 签中。在该模式中,您可指定以下项目。

- 长度:**50mm**, 10mm-999mm
- 段落数 : **1**, 1 5
- 方向: NB 12 (水平), | a 및 | (垂直)

#### <span id="page-31-4"></span>**CABLE WRAP**

使用此模式打印的标签可缠绕线缆或电线。 在 CABLE WRAP 模式中,文本如插图中所示打印。您还可以指定下列 项目。

- 单位: 直径 (Ø) (自定义直径), 长度 (自定义直径), CAT5/6, CAT6A, COAX, AWG,旋转 90
- 值: 取决干单位
- 重复 : 开 . 关
- Cross-ID:关,开

文本:输入单行或多行数据。

#### 使用线缆标签色带时:

- 我们建议针对线缆缠绕和线缆旗帜标签使用线缆标签色带。
- 线缆标签色带不能用于电源绝缘。
- 围绕圆柱形物体缠绕标签时,物体的直径 (1) 应至少为 3 mm。
- 标签或标签旗帜末端的重叠 (2) 长度应至少 5 mm。

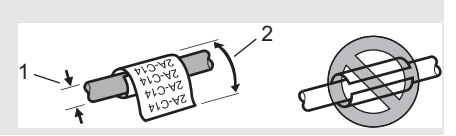

- 使用自覆膜标签带时:
	- 我们建议针对线缆缠绕标签使用自覆膜标签带。
	- 文本将水平打印。
	- 插入自覆膜标签带并选择 " 线缆缠绕 " 后,可以指定下列项目。
		- 长度: **自动,** 15mm-300mm
		- 垂直偏移 (调整垂直位置):-7、 -6、 -5、 -4、 -3、 -2、 -1、 **0**、 +1、 +2、 +3、 +4、  $+5, +6, +7$
	- Cross-ID: 关, 开

ABCDE ⊲മ∪ല 水平 垂直

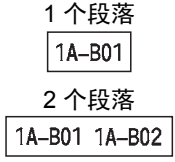

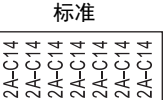

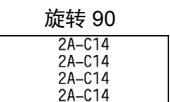

选择某种标签应用类型 **33**

e

编辑标签

## <span id="page-32-0"></span>**CABLE FLAG**

使用此模式打印的标签可缠绕线缆或电线,标签的两端粘在一 起,形成旗帜。旗帜标签上的文本打印在标签的两端,中间留 出空白区域,供在线缆上缠绕之用。在该模式中,您可指定以 下项目。

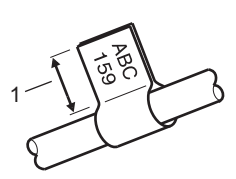

旗帜至少为 15 mm

- 版面: [  $\overline{0}$  : [  $\overline{0}$  : 0] (各文本区中打印相同的文本。), [11 : EE] (各文本区中打印两种不同的文本。)
- 旗帜长度:**30mm**, 10mm-200mm
- 线缆直径:**6mm**, 3mm-90mm
- 方向: (水平), (垂直)
- Cross-ID:关,开

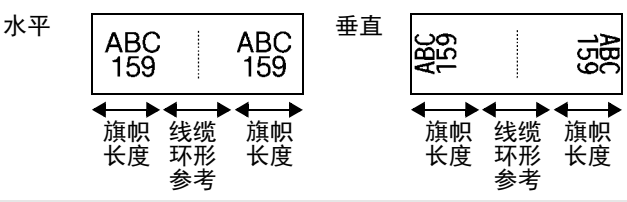

- • 在旗帜版面中选择 [11 : 11] 时, 您最多可输入两个条形码。
	- 我们建议针对线缆旗帜标签使用线缆标签色带。
		- 线缆标签色带不能用于电源绝缘。

## <span id="page-32-1"></span>**PATCH PANEL**

使用此模式打印的标签可用于标识各种类型的配线架。在该模式 中,您可指定以下项目。

- 段落长度:**15.0mm**, 5.0mm-300.0mm
- 段落数 : **4**, 1-99
- 边框: [<u>[[[[[[]]]</u> **(断线), [**[[[[[]] (虚线), [[[**][[]]** (直线), [...**]** [...](粗体),[<del>.............</del>](边框),[..............](无)
- 方向: [1]?[3]4] (水平), [नननन (垂直)
- 打印顺序 : 反向 , 正向
- 优先 : 关 , 开 将"优先"设置为"开"时可单独调整段落长度。

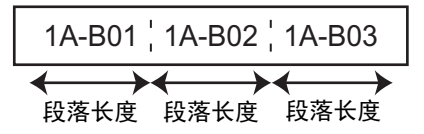

• 无空白: 关, 开

将标签左边距和右边距设置为零。

" 优先 " 和 " 无空白 " 无法同时设置为 " 开 "。

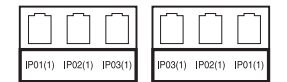

#### 编辑标签

#### <span id="page-33-0"></span>**PUNCH-DOWN BLOCK**

使用此模式打印的标签可用于标识电话通信中经常用到的电路连接。每个标签中,各文本块 最多可打印三行文本,您可为每个文本块输入三行文本。在该模式中,您可指定以下项目。

- 模块宽度:**200mm**, 50mm-300mm
- 模块数 : **4** 对 , 2 对 , 3 对 , 5 对 , 空白
- 序列类型: | | | (无), |1|z|ヨ(水平), |1z| q| s(主轴)
- 初始值 : **---**, 1 99999

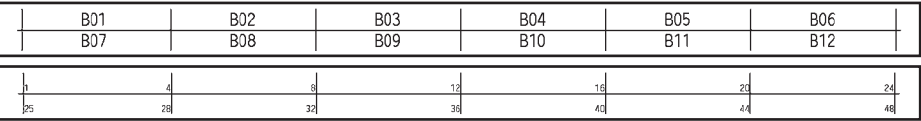

○ • 在 " 模块数 " 中选择了 " 空白 " 时, " 序列类型 " 设置为 " 无 " 。

• 当在" 序列类型"中选择" 无"时, " 初始值 "显示为"--", 并且您无法设置 值。选择水平或主轴,但您可将 " 初始值 " 设置为 1 至 99999 之间的任意数值。

The Company of the Company of the Company of the Company of the Company of the Company of the Company of the Company of the Company of the Company of the Company of the Company of the Company of the Company of the Company

#### <span id="page-33-1"></span>热缩管

使用热缩管时,按下任意标签应用输入键时会显示 热缩管 设置屏幕。

• 长度:**自动**, 25mm-999mm 但当使用 5.8 或 8.8 mm 的热缩管时, 最大打印长度为 500 mm。

文本:输入单行或多行数据。

## 使用热缩管时:

- 您无法打印边框。
- 当线条断开时,某些装饰字符的某些部分可能会被切下。
- 打印的字符可能会小于使用 TZe 色带时打印的字符。

中文

e

编辑标签

## 创建条形码标签

<span id="page-34-0"></span>您可使用条形码功能创建一维条形码标签,用于资产管理标签、序列号标签,甚至可用于 POS 和库存控制系统。使用说明书中列有可选择的 " 条形码 "。

- P-touch 并非专为创建条形码标签而设计。一定要检查是否可通过条形码扫描枪读取条形 码标签。
	- 为获取最佳使用效果,应在白色标签上以黑墨打印条形码标签。部分条形码扫描枪可能 无法读取通过彩色色带或墨水打印的条形码标签。
	- 尽可能在" 宽度"中使用" 大"设置。部分条形码扫描枪可能无法读取使用" 小"设 置的条形码标签。
	- 持续打印大量条形码标签会导致打印头过热,从而影响打印质量。

#### <span id="page-34-1"></span>设置条形码参数和输入条形码数据

按下条形码键。 **1** 随即显示 " 条形码设置 " 屏幕。

- 2 │ 使用 ▲ 或 ▼ 键选择某一属性,然后使用 ◀ 或 ▶ 键为该属性设置值。
	- 协议:**CODE39**、CODE128、EAN-8、EAN-13、GS1-128 (UCC/EAN-128)、UPC-A、 UPC-E、 I-2/5 (ITF)、 CODABAR
		- 宽度 : 小 , 大
		- 底部文字 : 有 , 无
		- 校验码 : **无** , 有 校验码仅适用于 Code39、 I-2/5 和 CODABAR 协议。

根据所用色带宽度、输入的行数,或当前字符样式设置的不同,即使将 " 底部文 字"选择为"有",也可能无法在条形码下方显示字符。

<mark>3</mark>】按下**执行**或**新建段落 / 回车**键以应用设置。

如果您未按下执行或新建段落 **/** 回车键,则不会应用新的设置。

输入条形码数据。 **4** 使用 CODE39、CODE128、CODABAR 或 GS1-128 协议时,可 在条形码中输入特殊字符。不使用特殊字符时,请前往步骤 7。

〈条形码输入〉 CODE39  $*2013*$ 

按下符号键。 **5**

此时显示适用于当前协议的字符列表。

6 | 使用 ▲ 或 ▼ 键选择字符,然后按下**执行**或**新建段落 / 回车**键,在 条形码数据中插入字符。

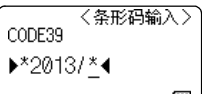

一个标签最多可输入五个条形码。

#### 编辑标签

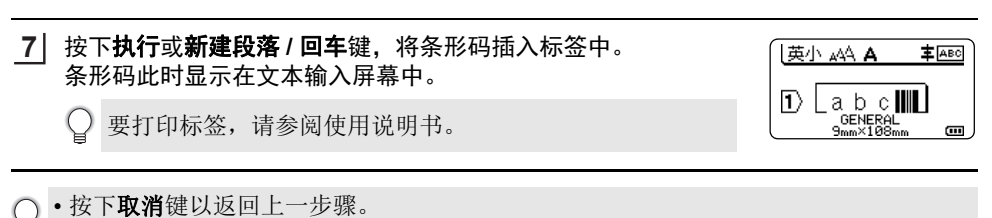

• 按下转换 / 空格键, 将所选属性设置为默认值。

#### <span id="page-35-0"></span>编辑和删除条形码

- 要编辑条形码参数和条形码数据,请在数据输入屏幕中将光标置于条形码标记下方. 然后 打开 " 条形码设置 " 屏幕。请参阅 [" 设置条形码参数和输入条形码数据 "\(第](#page-34-1) 35 页)。
- <span id="page-35-1"></span>• 要从标签中删除条形码,请在数据输入屏幕中将光标置于条形码标记的右侧,然后按下**删除**键。

## 输入序号标签

可打印数字序号标签。您可设置递增幅度和序列计数。在序号模式中,您可在模式中通过递 增一个数字字符,创建一组标签。在高级序号模式中,您可选择同步或优先。同步模式在创 建一组标签时可同时递增两个不同的数字。优先模式在创建一组标签时,可在模式中选择两 个序列,并可让这两个序列连续递增。

#### <span id="page-35-2"></span>序号

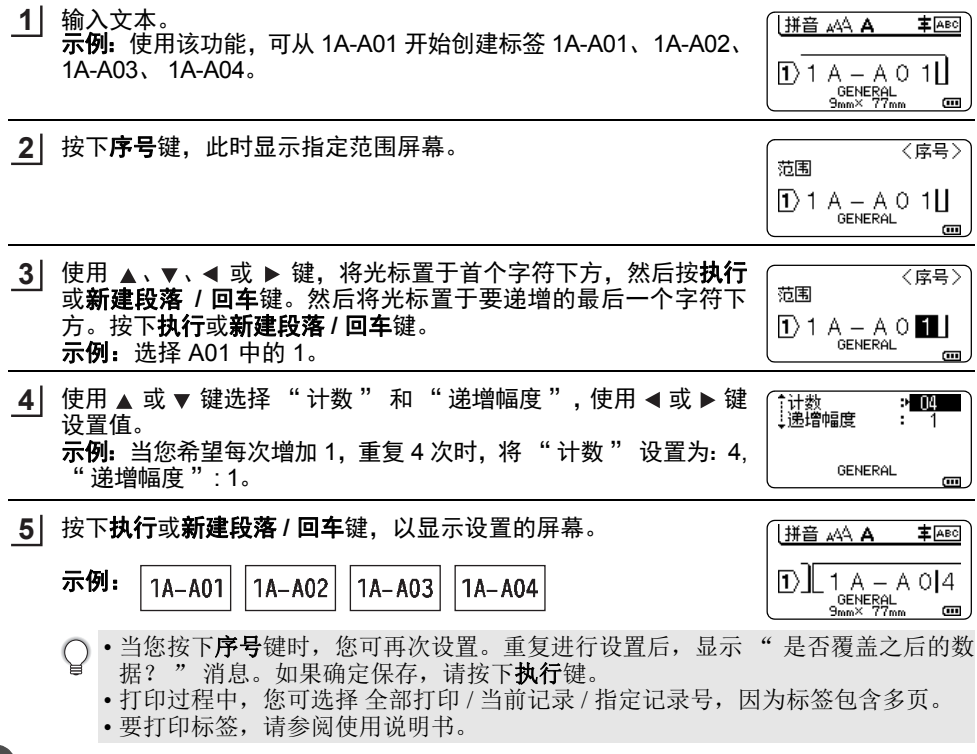

**36** 输入序号标签

e

编辑标签

**丰 ABC** 

 $\blacksquare$ 

 $\frac{1/2}{\epsilon}$ 

 $\Box$ 

〈序号〉

〈南号〉

 $\cdot$  m ÷. 1

m.

 $\overline{\mathbf{u}}$ 

GENERAL

**GENERAL** 

 $\overline{1}$ ) 1 A – A 0 | 1  $\overline{1}$ **GENERAL** 

∏) 1 A – IA O ▓ I .<br>GENERAL

**GENERAL** 

起始位

终止位

个计数<br>- 涕增幅度

#### <span id="page-36-0"></span>高级序号

#### ■同步

- 输入文本。 **1** H搭 AA A 示例:使用该功能,可从 1A-A01 开始创建标签 1A-A01、 1A-B02、  $\overline{1}$ ) 1 A – A 0 1II 1A-C03、 1A-D04。
- 按上档和序号键,然后使用 或 键选择 " 同步 ",并按执行或 **2** 臑 新建段落 **/** 回车键。
- 指定要增长的字符起始位。 **3**
	- 要指定一个字符,使用 ▲ 、 ▼ 、 ◀ 或 ▶ 键,将光标置于字符下 方,然后按执行或新建段落 **/** 回车键两次。
	- 要指定字符的范围,请使用 ▲、▼、◀ 或 ▶ 键将光标置于范围 中首个字符的下方,然后按执行或新建段落 **/** 回车键。然后将光 标置于范围内最后一个字符的下方,然后按执行或新建段落 **/** 回 车键。
	- 示例:选择 A01 中的 1。
- <mark>4</mark> 重复步骤 3,指定要增加的字符的第二个范围。 示例: 选择 A01 中的 A。
	- 您无法选择首个字符,因为该字符为灰色。
- $\textbf{5}$ │ 使用 ▲ 或 ▼ 键选择 " 计数 " 和 " 递增幅度 ",使用 ◀ 或 ▶ 键 设置值。 示例: 当您希望每次增加 1, 重复 4 次时, 将 " 计数 " 设置为: 4, " 递增幅度 ": 1。

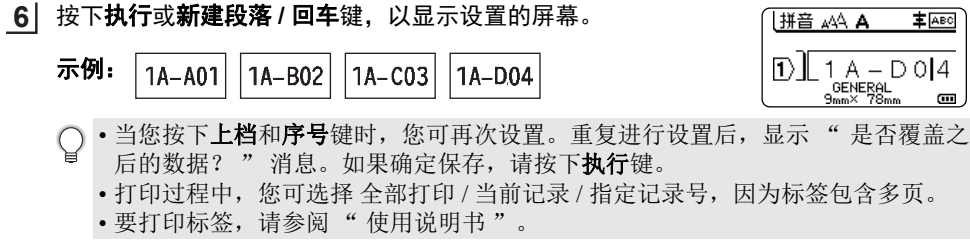

#### 编辑标签

#### ■优先

车键。

设置值。

计数值。

输入文本。 **1** 示例:使用该功能,可从 1A-A01 开始创建标签 1A-A01、1A-A02、 1A-A03、 1A-A04 和 1A-B01、 1A-B02、 1A-B03、 1A-B04。

拼音 AA A **主** ABC  $\overline{10}$  1 A – A 0 1  $\overline{11}$ GENERAL<br><sup>GENERAL</sup> ۵Ì m.

1

 $\blacksquare$ 

 $\qquad \qquad \blacksquare$ 

≢ Авс

**GENERAL** 

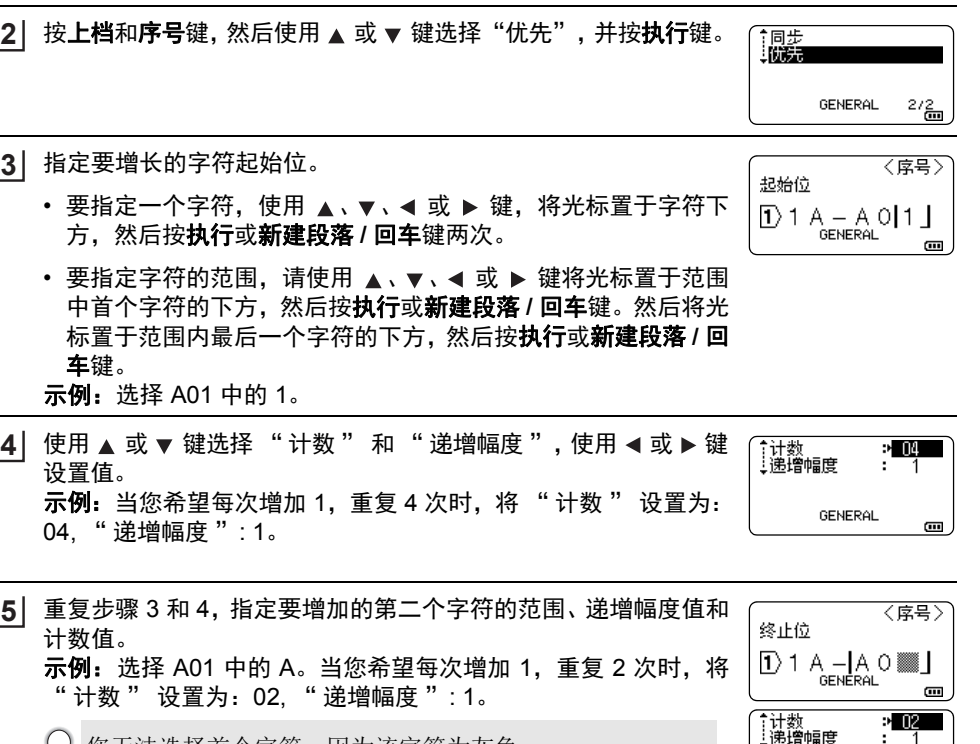

- 您无法选择首个字符,因为该字符为灰色。
- 按下执行或新建段落 **/** 回车键,以显示设置的屏幕。 **6** 拼音 44A A 示例:  $\overline{1}$ ) 3 || A – B 0||4 1A-A01  $1A-AO2$  $1A - A03$ 1A-A04 GENERAL<br>9mm× 73mm 1A-B01 1A-B02 1A-B03 1A-B04
	- • 当您按下上档和序号键时, 您可再次设置。重复进行设置后, 显示 " 是否覆盖之 后的数据? " 消息。如果确定保存, 请按下**执行**键。
		- 打印过程中,您可选择 全部打印 / 当前记录 / 指定记录号,因为标签包含多页。

• 要打印标签, 请参阅 " 使用说明书 "。

 $\bullet$ 编辑标签

- 按下**取消**键以返回上一步骤。 Q
	- 序号模式还可应用至条形码。可将条形码当做一个字符。
	- 自动编号顺序中的任何符号或其他非字母数字字符会被忽略。
	- 序号模式顺序最多只能包含 5 个字符。
	- " 计数 " 值可设置的最大序列化为 99。
	- " 递增幅度 " 值可设置递增幅度值 1 至 9。

• 字母和数字按以下方式递增:Q  $\overline{0}$  $0 \rightarrow 1 \quad \mathbf{0} \rightarrow 0 \rightarrow \mathbf{0}$ A $A \rightarrow B$  ... $Z \rightarrow A \rightarrow$  ... a  $\rightarrow$  b  $\ldots z$   $\rightarrow$  a  $\rightarrow$  ... A0  $\rightarrow$  A1 ...A9  $\rightarrow$  B0  $\rightarrow$  ... 可使用空格 (下例中显示为下划线 "\_")来调整字符间的间距或控制打印的数字位 数。 $9 \rightarrow 10 \quad .99 \rightarrow 00 \rightarrow .01$  $Z \rightarrow AA$  ... $ZZ \rightarrow AA \rightarrow$  ...  $19 \rightarrow 20$  ...9  $9 \rightarrow 00 \rightarrow$  ...

**40** 输入和编辑文本

#### 编辑标签

## 输入和编辑文本

#### <span id="page-39-1"></span><span id="page-39-0"></span>通过键盘输入文本

• P-touch 的键盘与标准计算机键盘的使用方法一样。

#### <span id="page-39-2"></span>选择输入方式

#### 拼音

每按一次拼音键,可对拼音输入方式进行切换。

#### 拼音输入方式

#### 英文字母的大写 **/** 小写切换

每按一次 A/a 键, 可对英文字母的大小写输入方式进行切换。 英文字母的大写输入方式

#### 英文字母的小写输入方式

#### ■利用拼音来输入文字

利用拼音来输入汉字的音,然后按转换 **/** 空格键进行转换。将拼音转换成汉字后,既可 以逐个地选取汉字,也可以一次性转换多个汉字。

例「上海」 しゅうしゃ しゅうしゃ 上海 しゅうしょう

- 
- 在拼音输入方式的状态下,输入 「SHANGHAI」。 **1**
- 按转换 **/** 空格键。 **2** ↔伤害 文字选项会显示在画面上方。  $DS HANGHA$ 如逐个转换汉字,则请先输入 「SHANG」, GENERAL <sub>cm</sub> 将其转换成汉字,然后再输入 「HAI」。
- 按**转换 / 空格**键再按 ▲ 、▼ 、◀ 或 ▶ 键来切换选项, 显示 「上海 」。 **3**

#### <mark>4</mark> 按**新建段落 / 回车**或执行键。 「上海」将被输入。

- 一次性最多可以转换 25 个不确定汉字。
	- 汉字一旦确定下来便无法再转换。
	- 汉字转换过程中若要停止转换操作,请按取 消键。
	- 本产品具备可优先显示所确定的汉字选项 的 「学习功能」。

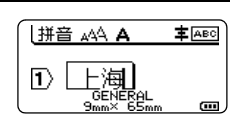

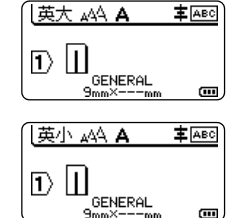

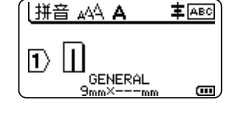

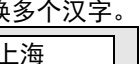

# <span id="page-40-1"></span>使用 **P-TOUCH** 软件

## <span id="page-40-0"></span>使用 **P-touch** 软件

<span id="page-40-2"></span>安装 P-touch 软件和打印机驱动程序以通过计算机使用打印机。访问 Brother 技术服务支持网站 ([www.95105369.com\)](http://www.95105369.com/) 上您的型号页面并下载以下软件:

- Windows:打印机驱动程序、 P-touch Editor、 P-touch Update Software、

P-touch Transfer Manager 和 Printer Setting Tool。

- Mac: 打印机驱动程序和 P-touch Editor。

要从计算机打印,必须使用 USB 电缆连接计算机和打印机

#### <span id="page-40-3"></span>功能

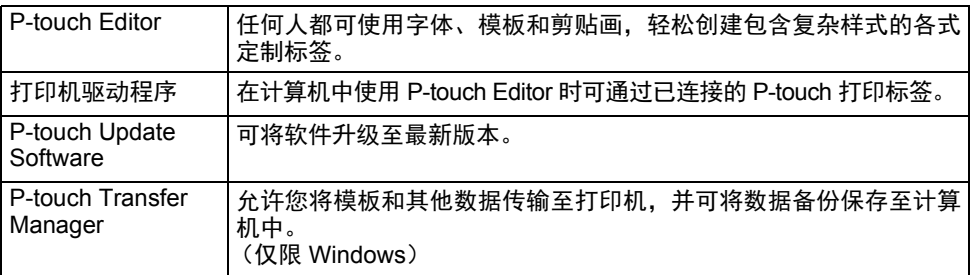

## <span id="page-40-4"></span>系统要求

安装前,请确认系统配置是否满足下列要求。如需兼容操作系统的最新列表,请访问 [www.95105369.com](http://www.95105369.com/)。

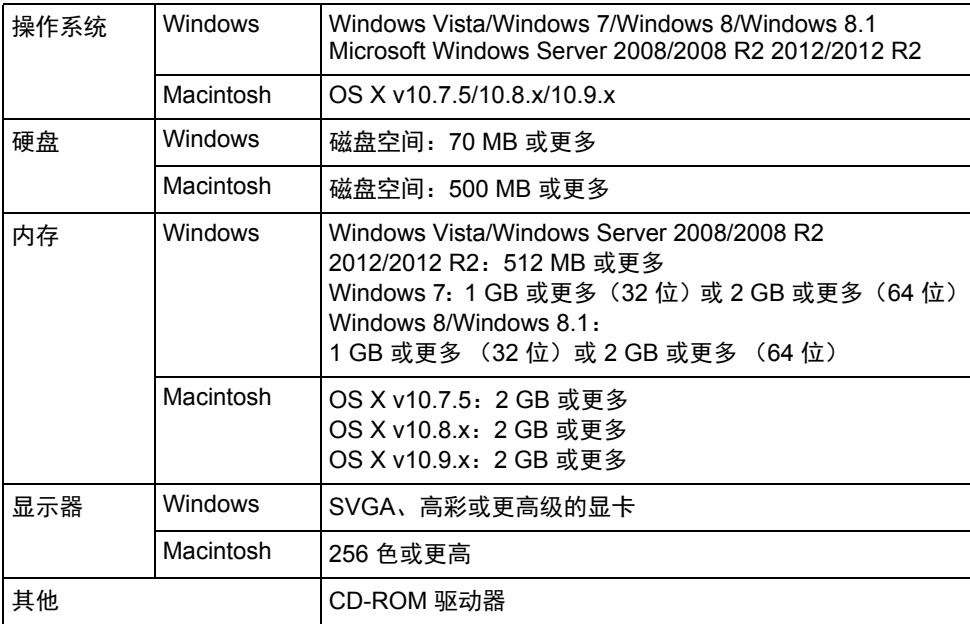

#### 使用 **P-TOUCH** 软件

#### <span id="page-41-0"></span>安装软件和打印机驱动程序

本软件的安装步骤随计算机操作系统而异。安装步骤如有变更,恕不另行通知。 以下屏幕中的 P-touch 名称可能与您购买的 P-touch 名称有所不同。

请在看到指示后再将 P-touch 连接到计算机上。

#### **Windows**

• 根据计算机使用的操作系统,安装步骤可能存在差异。下面以 Windows 7 为例进行说明。 • 如果您使用的是 Windows 8/Windows 8.1,请使用 Adobe® Reader® 打开 CD-ROM 中的 PDF 手册。 如果已安装 Adobe® Reader® 但仍无法打开这些文件, 请从控制面板中将 ".ndf" 文件关

联更改为"Adobe<sup>®</sup> Reader<sup>®</sup>"后再使用 CD-ROM。

- 将安装程序 CD-ROM 插入 CD-ROM 驱动器中。 **1** 如果出现语言屏幕,请选择您的语言。
	- **Windows Vista/Windows 7/Windows Server 2008/2008 R2**: 如果未自动显示安装程序屏幕,显示的是 CD-ROM 驱动器文件夹的内容,请双击 [start.exe]。
		- **Windows 8/Windows 8.1/Windows Server 2012/2012 R2**: 如果未自动显示安装程序屏幕,请单击 [ 启动 ] 屏幕中的 [Run start.exe] ; 如果显示 的是 CD-ROM 驱动器文件夹的内容,请双击 [start.exe]。
- 单击 [ 标准安装 ]。 **2**

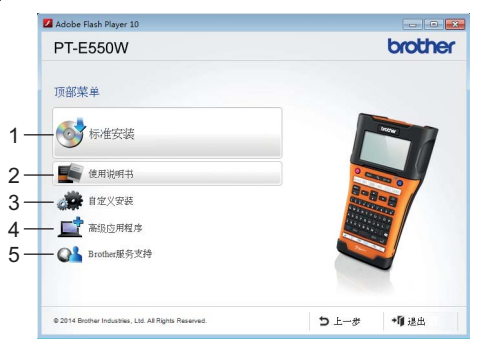

#### **1.** 标准安装

安装 P-touch Editor、打印机驱动程序、P-touch Update Software、Printer Setting Tool 和使用说明书。(P-touch Transfer Manager 同 P-touch Editor 一起安装。)

#### **2.** 使用说明书

显示或安装使用说明书。

#### **3.** 自定义安装

允许单独选择安装 P-touch Editor、打印机驱动程序、P-touch Update Software 和 Printer Setting Tool。(P-touch Transfer Manager 同 P-touch Editor 一起安装。)

#### **4.** 高级应用程序

安装 BRAdmin Light 实用程序, 或显示 Brother Developer Center。

#### **5. Brother** 服务支持

显示支持网站 (Brother 技术服务支持网站)。

**42** 使用 P-touch 软件

- 按照屏幕上的说明进行操作,完成设置。 **3**
- P-touch Update Software 用于检查更新。如果显示 [ 是否使用 P-touch Update Software 将软件更新至最新版本? (要求具有 Internet 连接才能更新。) ], 请单击 [ 是 ] 或 [ 否 ]。 要检查软件是否有新版本,并对其进行更新,请单击 [ 是 ],然后转到步骤 5。 如果不检查新软件版本或不进行更新,请单击 [ 否 ],然后转到步骤 6。 **4**
	- 如果您在这里单击 [ 否 ],您可在更为方便的时间运行 P-touch Update Software, 检 查新软件版本,并进行更新。双击桌面中的 P-touch Update Software 图标。(必须将 您的计算机连接至互联网。)
- 启动 P-touch Update Software。 **5**

如果 [ 文件列表 ] 下显示应用程序,则该应用程序有新版 本。如果选中该复选框,并单击 [ 安装 ], 则会安装该应 用程序。请稍等,直至显示一条消息,指明安装已完成。 如果 [ 文件列表 ] 下未显示应用程序,则当前安装在计算 机中的应用程序是最新版本。无需更新。单击 [ 关闭 ]。

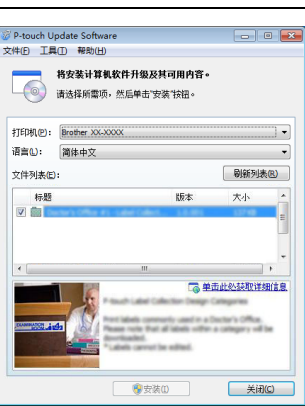

- 显示在线用户注册屏幕时,请单击 [ 确定 ] 或 [ 取消 ]。 如果您单击 [ 确定 ],完成安装前,您将转至在线用户注册页面。 如果您单击 [ 取消 ],则会继续安装。备注 : 中国用户暂不需在线注册,显示在线用户注 册页面时, 请单击 [ 取消 ]。 **6**
- 单击 [ 完成 ]。 **7** 安装至此完成。
	- 当要求您重启计算机时, 请单击 [ 重新启动 ]。

#### ■适用于 Macintosh

启动 Macintosh,然后从 Brother 技术服务支持网站 ([www.95105369.com\)](http://www.95105369.com/) 下载驱动 **1** 程序、软件和手册。

Macintosh 用户可单击 CD-ROM 中的 2 图标, 直接访问该 URL。

#### 使用 **P-TOUCH** 软件

#### <span id="page-43-0"></span>卸载打印机驱动程序

#### **Windows Vista/Windows Server 2008**

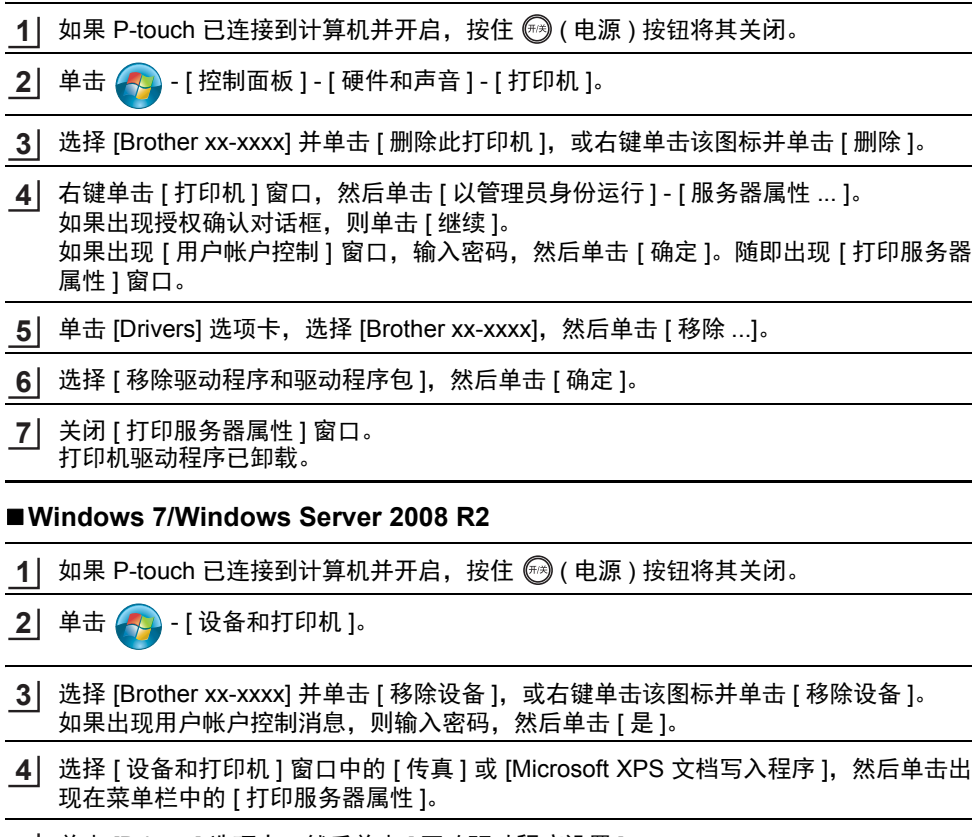

- <mark>5</mark>】单击 [Drivers] 选项卡,然后单击 [ 更改驱动程序设置 ]。 如果出现用户帐户控制消息,则输入密码,然后单击 [ 是 ]。选择 [Brother xx-xxxx], 然 后单击 [ 移除 ...]。
- **6** ဩ选择 [ 移除驱动程序和驱动程序包 ],然后单击 [ 确定 ]。 按照屏幕上的说明进行操作。
- <mark>7</mark> 关闭 [ 打印服务器属性 ] 窗口。 打印机驱动程序已卸载。

#### **Windows 8/Windows 8.1/Windows Server 2012/2012 R2**

- 如果 P-touch 已连接到计算机并开启,按住 @ ( 电源 ) 按钮将其关闭。 **1**
- 单击 [ 应用程序 ] 屏幕中的 [ 控制面板 ] [ 硬件和声音 ] [ 设备和打印机 ]。 **2**
- 选择 [Brother xx-xxxx] 并单击 [ 移除设备 ],或右键单击该图标并单击 [ 移除设备 ]。 如果出现用户帐户控制消息, 则输入密码, 然后单击 [ 是 ]。 **3**
- 选择 [ 设备和打印机 ] 窗口中的 [ 传真 ] 或 [Microsoft XPS 文档写入程序 ],然后单击出 现在菜单栏中的 [ 打印服务器属性 ]。 **4**
- 单击 [Drivers] 选项卡,然后单击 [ 更改驱动程序设置 ]。 **5** 如果出现用户帐户控制消息,则输入密码,然后单击 [ 是 ]。选择 [Brother xx-xxxx],然 后单击 [ 移除 ...]。
- **6** | 选择 [ 移除驱动程序和驱动程序包 ],然后单击 [ 确定 ]。 按照屏幕上的说明进行操作。
- <mark>7</mark> 关闭 [ 打印服务器属性 ] 窗口。 打印机驱动程序已卸载。

#### **OS X v10.7.5 - OS X v10.9.x**

- 关闭 P-touch。 **1**
- 单击 Apple 菜单和 [ 系统偏好 ], 然后单击 [Print & Scan] (OS X v10.7.5/OS X v10.8.x)/ [ 打印机和扫描仪 ] (OS X v10.9.x)。 **2**
- 选择 [Brother xx-xxxx],然后单击 [-]。 **3**
- 关闭 [Print & Scan] (OS X v10.7.5/OS X v10.8.x)/[ 打印机和扫描仪 ] (OS X v10.9.x) 窗口。 打印机驱动程序已卸载。 **4**

#### <span id="page-44-0"></span>卸载软件

只有不再需要该软件或重新安装该软件时才执行此步骤。 获取如何卸载软件的详情,请参阅操作系统的帮助。

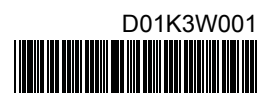

# brother